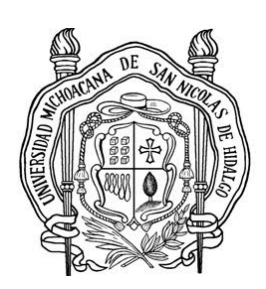

# **UNIVERSIDAD MICHOACANA DE SAN NICOLÁS DE HIDALGO**

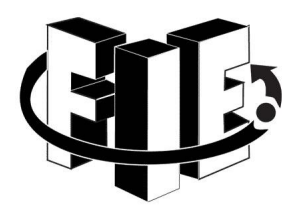

FACULTAD DE INGENIERÍA ELÉCTRICA

## LABORATORIO DE REDES Y COMUNICACIONES

# **"MANUAL DE INSTALACIÓN DE ESCÁNER VUEGO Brisa 310P"**

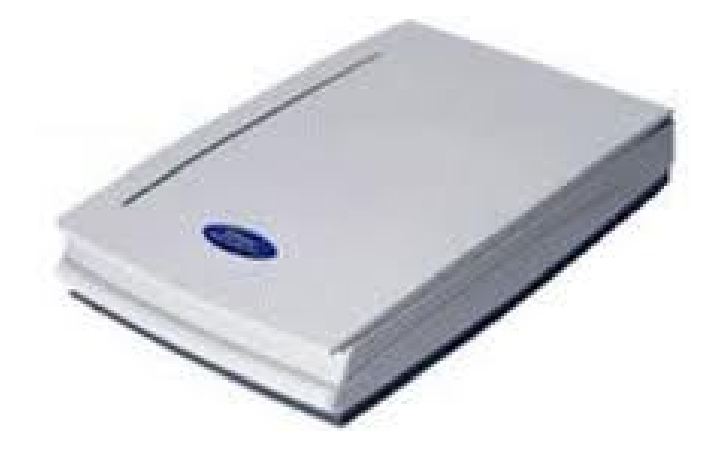

Autor: Salvador Daniel Pelayo Gómez.

Morelia, Michoacán a 1 de Octubre del 2012

# Índice

## $\boldsymbol{E}$ Escanear  $\boldsymbol{F}$

## $\boldsymbol{I}$

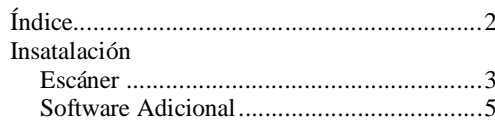

## $\boldsymbol{R}$

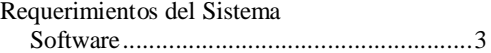

### **Requerimientos del Sistema**

- Un puerto paralelo, para impresora o escáner.
- Windows XP, con el Service Pack 1 o superior.

#### **Software**

- Driver del fabricante (requerido).
- Programa para escanear (recomendado).
- Programa OCR, para extraer el texto de imágenes (recomendado).

### **Instalación**

#### **Escáner**

Primeramente hay que instalar el driver de escáner. Para ello ejecutamos el archivo "Setup.exe", nos mostrara una pantalla de instalación como la siguiente:

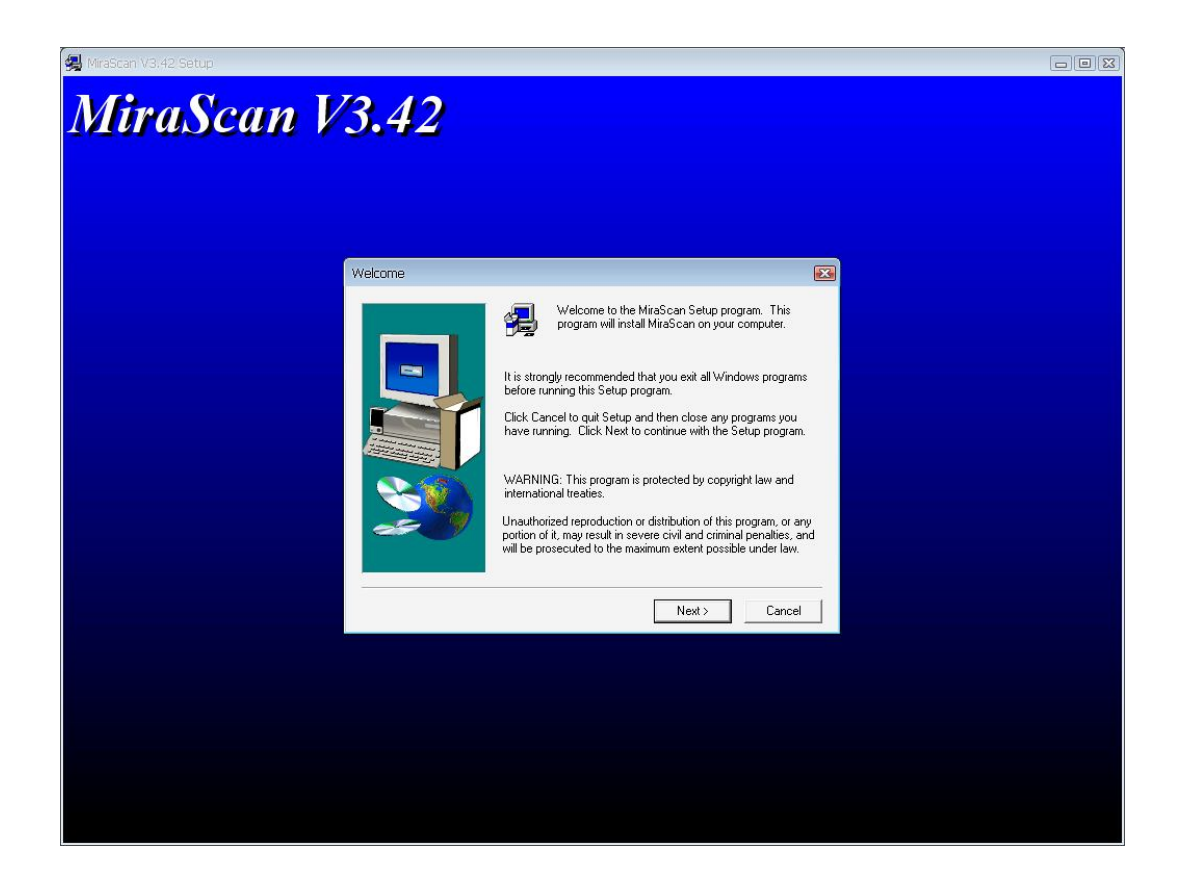

Seguimos las instrucciones del instalador.

Después de la instalación el sistema te sugerirá agregar un escáner. Si por alguna razón el sistema no te abre la ventana para agregar un escáner, hacemos lo siguiente:

- Ir a **Inicio.**
- **Panel de control**
- **Escáneres y cámaras**
- En la parte superior izquierda en **Agregar un dispositivo de imagen**

Ahora veremos la ventana del Asistente para instalación de escáneres y cámaras.

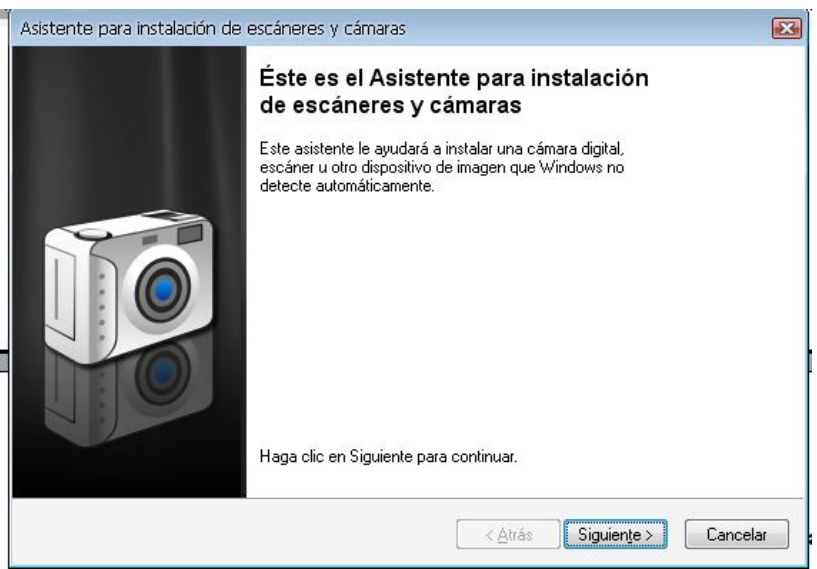

Damos clic en siguiente, ahora nos aparece una ventana para seleccionar el dispositivo a instalar, nos pregunta el fabricante y el modelo.

- Fabricante: EPPSCANNER
- Modelo: Color Flatbedscanner

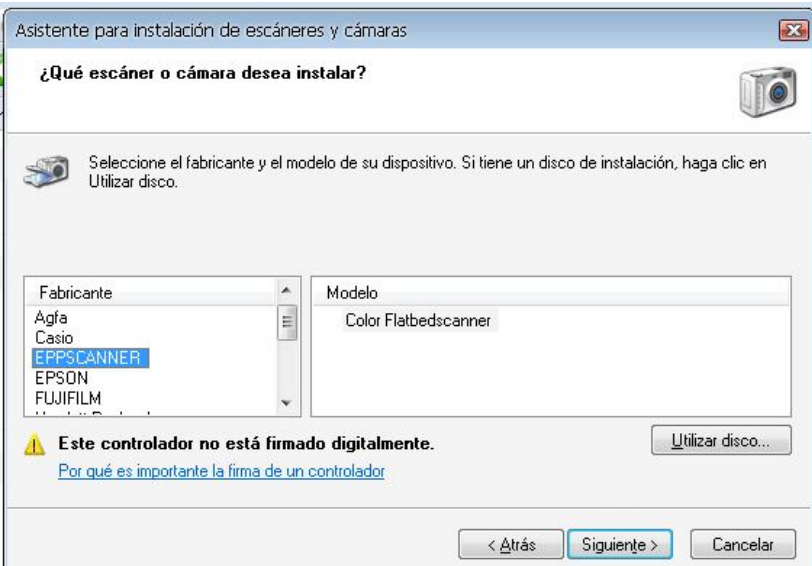

Damos clic en siguiente, ahora le ponemos un nombre a nuestro escáner, una vez con nombre, damos clic en siguiente, el asistente nos indica que la instalación se ejecuto correctamente. Damos clic en finalizar.

#### **Software Adicional**

Ahora instalaremos un programa para escanear y un programa OCR, instalen el que sea de su preferencia. Nosotros vamos a utilizar el programa FreeOCR el cual es gratuito y podemos descargar desde su sitio oficial http://www.paperfile.net/download.html

Una vez descargado solo tenemos que seguir las instrucciones del programa de instalación. Este programa soporta escanear y convertir imágenes a texto (OCR).

#### **Escanear**

#### **Desde Microsoft Word**

Pasos a seguir:

- Abrir Word.
- Nos vamos al menú en **Insertar**.
- **Imagen**.
- **Desde escáner o cámara**.
- Nos aparecerá una ventana como la siguiente:

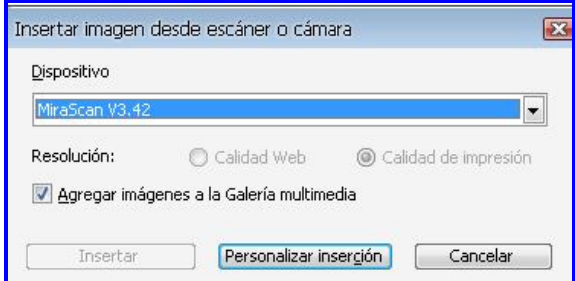

- En dispositivo seleccionamos MiraScan V3.42.
- Clic en **Personalizar inserción**.
- Se abrirá una ventana en la que se hace el escaneo.

Cuenta con varias opciones para personalizar nuestro escaneo, se pueden escanear múltiples imágenes dando clic en **Previsualizar**, una vez escaneadas nuestras imágenes damos clic en **Reproducir**, y las imágenes se insertaran a nuestro documento de Word.

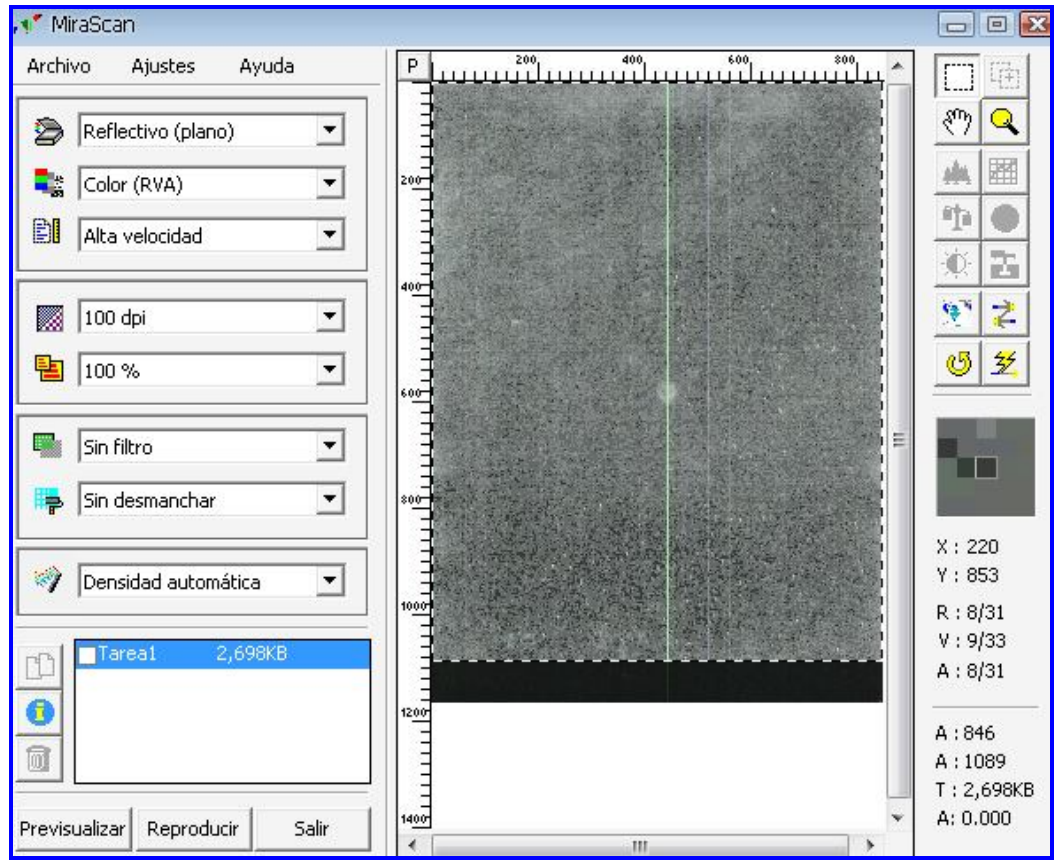

**Ventana que se muestra para escanear.**

#### **Desde FreeOCR**

Para escanear y convertir una imagen a texto desde FreeOCR.

Abrimos nuestro programa, FreeOCR.

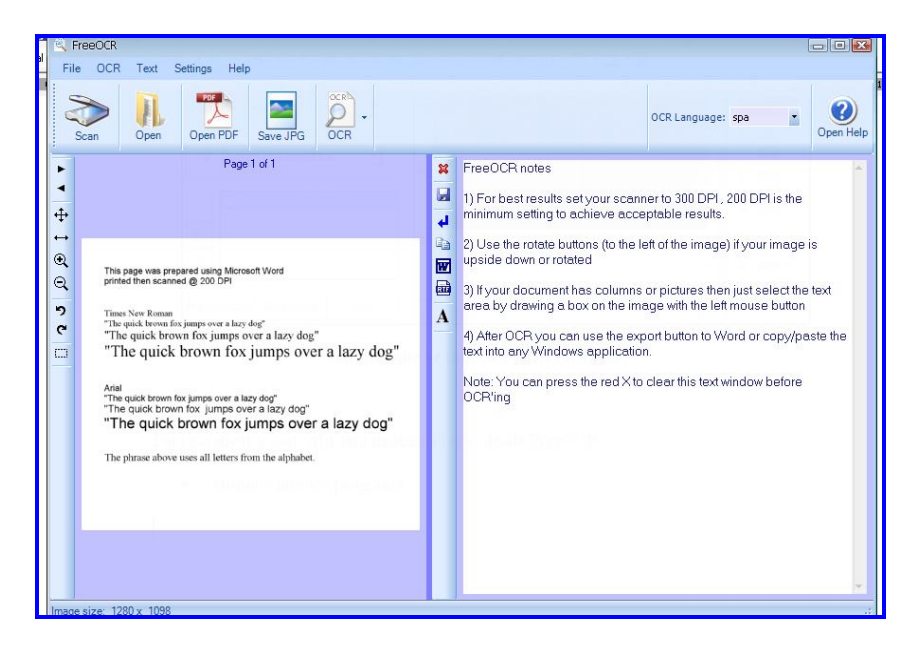

- Clic en **Scan**
- Se abre una ventana para configurar las características de escaneado y el escáner a utilizar.

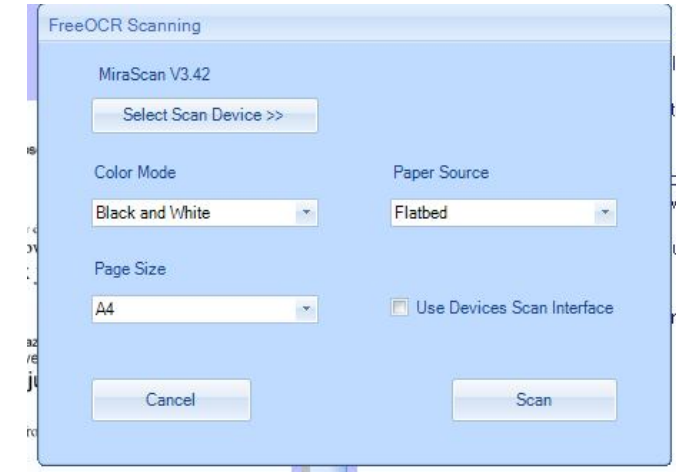

- Seleccionamos nuestro escáner, el modo de color (blanco y negro, escala de grises, color), el tamaño de papel, etc. Si marcamos la opción de "Use Devices Scan Interface" nos mostrara la ventana del escáner que explicamos en la sección anterior. Si la dejamos desmarcada, escaneara con los valores por default, es más rápido.
- Damos clic en **Scan**
- Nos cargara la imagen que se escaneo del lado izquierdo de la interfaz del programa.
- Del lado derecho esta un área para texto, la cual se llana cuando damos clic en el botón **OCR** (botón con una hoja y una lupa ubicado en la parte superior de la interfaz del programa), y seleccionemos la opción de **OCR Current Page** (convierte la imagen actual a texto) o en la opción de **OCR All Pages** (convierte todas las imágenes del lado izquierdo a texto).
- El programa también permite exportar la imagen a pdf o a un formato de imagen JPG.
- Para transformar una imagen a texto no es necesario escanear, podemos abrir alguna imagen que tengamos guardada y convertirla.

## **FAQ**

¿Qué hago si el escáner empieza a escanear y después de un error?

 El escáner es un poco viejo, a la hora de escanear pude que se pierdan los datos, solo es necesario volver a intentar escanear el documento.

¿Qué hago si no detecta el escáner?

- Es necesario reiniciar el equipo, dejando el escáner encendido, ya que hay veces que el sistema operativo no detecta de forma adecuada el escáner.
- Revisar que el escáner tenga alimentación eléctrica.
- Que el cable de datos este correctamente conectado y no se encuentre flojo.

¿Qué hago si no quiere escanear?

 Reiniciar el equipo, asegurándose de que el escáner este correctamente conectado y dejando el escáner encendido.